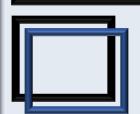

# $\begin{array}{c} {\rm Intuitive\ Lifestyles\ Consulting}\\ {\rm How\ To}\\ {\rm Post\ An\ Article} \end{array}$

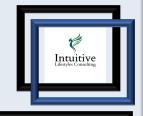

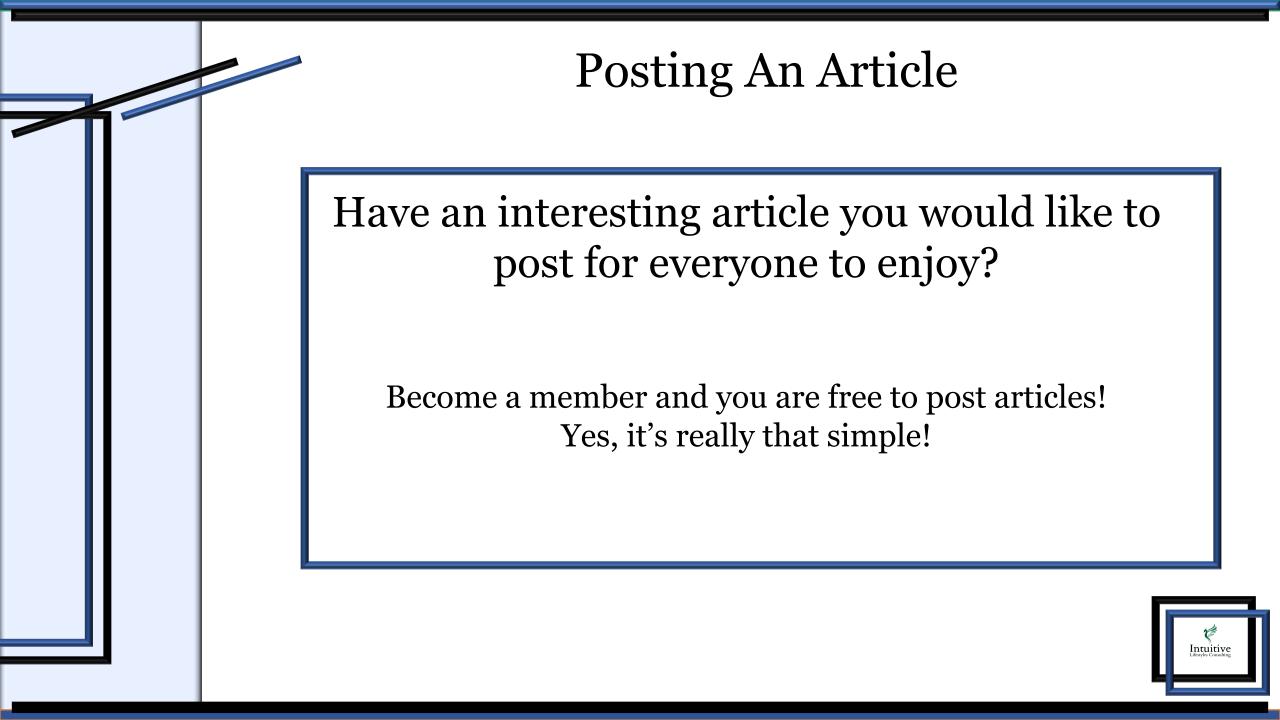

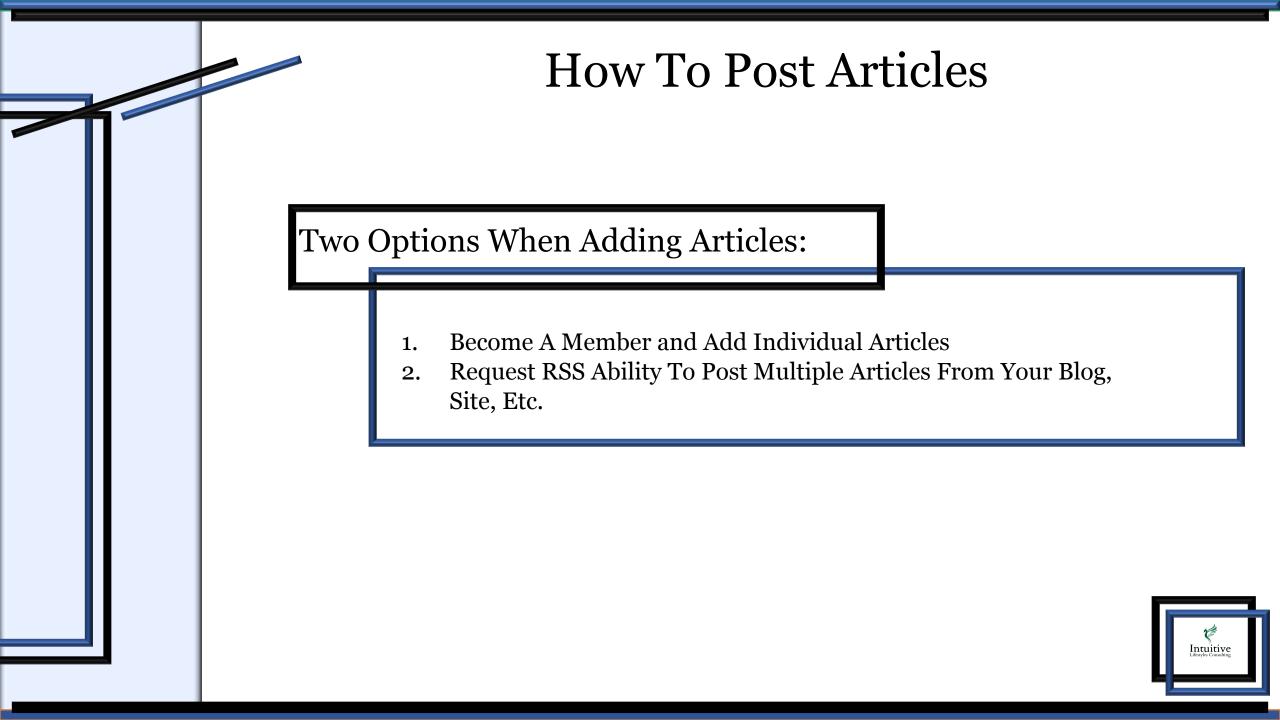

Adding articles is super simple. Here are the steps to get started!

#### Options 1 - Add Individual Articles

- 1. Click on Articles in the Main Menu
- 2. Click on the drop-down option 'Create A Post'
- 3. Create a title and content for the article
- 4. You can add in links, photos, or videos into the article
- 5. Add the article to a 'Category' from the dropdown edit button
- 6. Add a thumbnail photo
- 7. Click on 'Submit for Review'

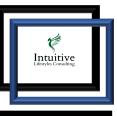

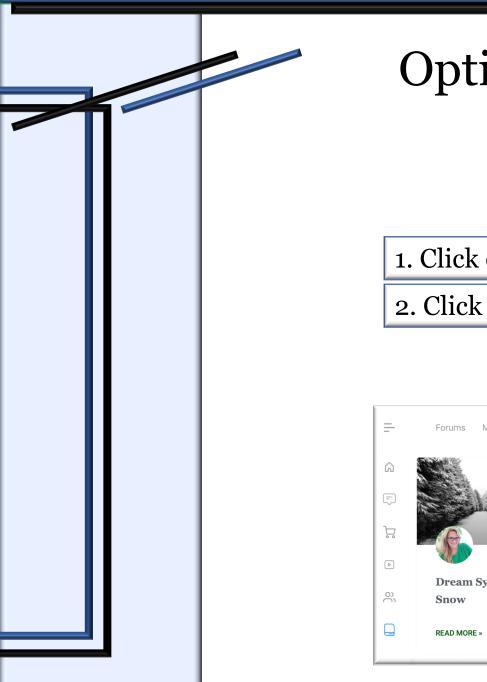

First, click on 'Articles' on the main menu. You will see a drop-down labeled 'Create A Post'

1. Click on Articles in the Main Menu

2. Click on the drop-down option 'Create A Post'

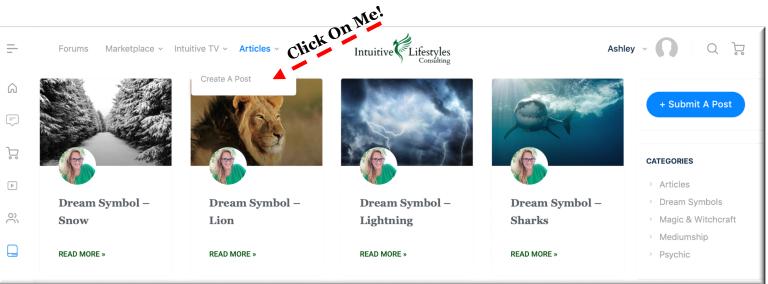

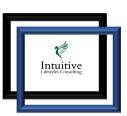

Make sure you add a title and content. Add a little personality to the article by adding photos, links, and videos.

3. Create a title and content for the article

4. You can add in links, photos, or videos into the article

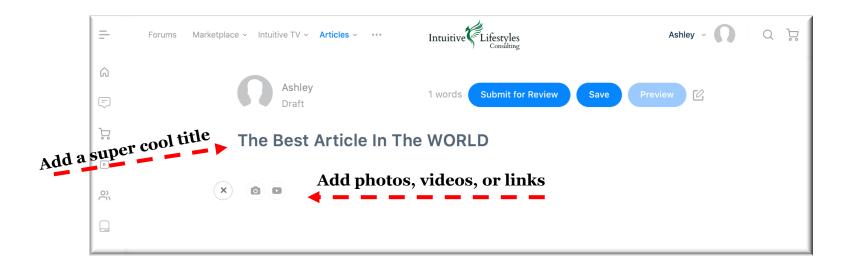

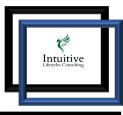

Add a category so it's easily searched on the site. Then Add a thumbnail photo.

## 5. Add the article to a 'Category' from the dropdown edit button

#### 6. Add a thumbnail photo

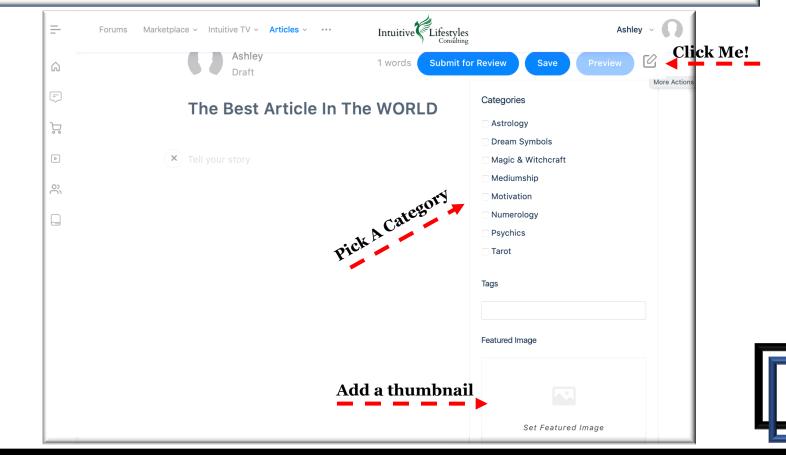

Intuitive

Once you've added an article click on 'Submit for Review'. Our admins will review it.

#### 7. Click on 'Submit for Review'

| =  | Forums Marketplace - Intuitive TV - Articles Intuitive Lifestyles | Ashley - <u> </u> Q 🤤 |
|----|-------------------------------------------------------------------|-----------------------|
| â  | Stihmit for Poview                                                |                       |
| -  | Submit for Review Save                                            | Preview               |
| Å  | The Best Article In The WORLD                                     |                       |
| Þ  |                                                                   |                       |
| 00 |                                                                   |                       |
|    |                                                                   |                       |

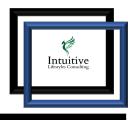

## Option 2.- RSS Feed

Adding articles is super simple. Here are the steps to get started!

### Options 2 - Request RSS Ability To Post Multiple Articles From Your Blog, Site, Etc.

Send an Email to <u>Intuitivelifestyles@gmail.com</u> to setup your RSS Feed.

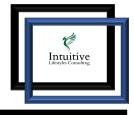

## **Frequently Asked Questions**

#### • How do you connect to my Blog?

Your Membership profile will connect directly to your blog, website, etc. feed. This feed will read every few hours to check for new content. If there is one, your Intuitive Membership account will automatically post it to our network.

#### • Do you need my Login Info for the RSS Feed?

No, we use your public feed. This way we are not showing any of your content you've labeled as private.

#### • Published a new video, how long does it take to show up on IntuitiveTV?

Your Intuitive Membership profile will check your blog, website, etc. every 3 hours for new content.

#### • How does the 3<sup>rd</sup> part RSS feeds work?

When you join Intuitive Lifestyles Consulting your content goes into our shared RSS feed database. This database allows other websites and bloggers to easily embed this feed onto there sites. In return, they get new content from you and you get new eyes on your blog.

Intuitiv

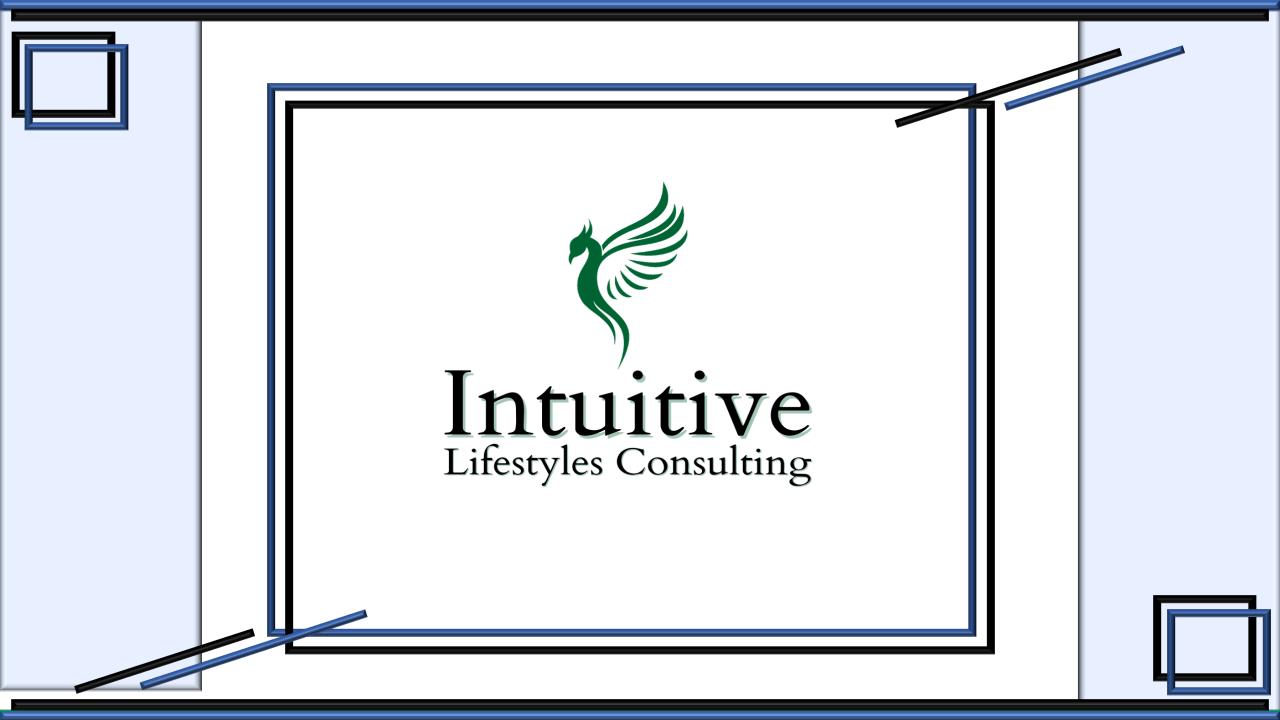